## *Technical Note – TN100 Managing Users and Groups in Viota® Software*

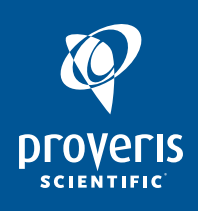

Viota® software is the platform for all Proveris instrumentation and utilizes a centralized database. It is fully compliant with 21 CFR Part 11. Each user has their own unique username and password to log in and operate the Viota® software which limits system access to authorized individuals. Electronic signatures are required whenever an electronic record is going to be generated, in order to meet the requirements for validation, audit trails, record retention, and record copying in the FDA guidance.

The Viota® software Users page includes two tables: Users and Groups. The Users table lists all active users who can access the software. The Groups table lists all of the groups defined in the software. All users must belong to a group. The group, in turn, defines the permissions that group members have in Viota® software.

Different Groups are created to accommodate the different levels of Users that will use Viota® software. For example:

- A "Technician" Group could permit member Users to view and run methods along with printing results.
- A "Lab Manager" Group could permit member Users to create new methods, edit existing methods and perform system verifications and calibrations.
- An "Administrator" Group could permit member Users to perform all operational tasks and administer all Users.

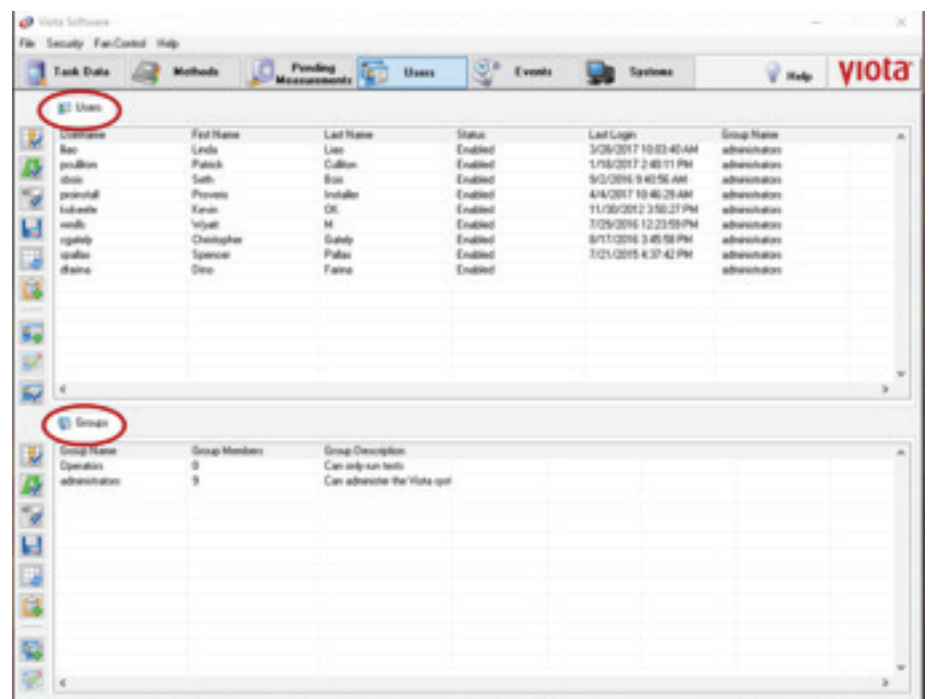

In Viota® software, a user administrator can build groups with different permissions as needed and assign users to different groups. Under the Users page, an administrator can choose **Add New Group** button to add a new group.

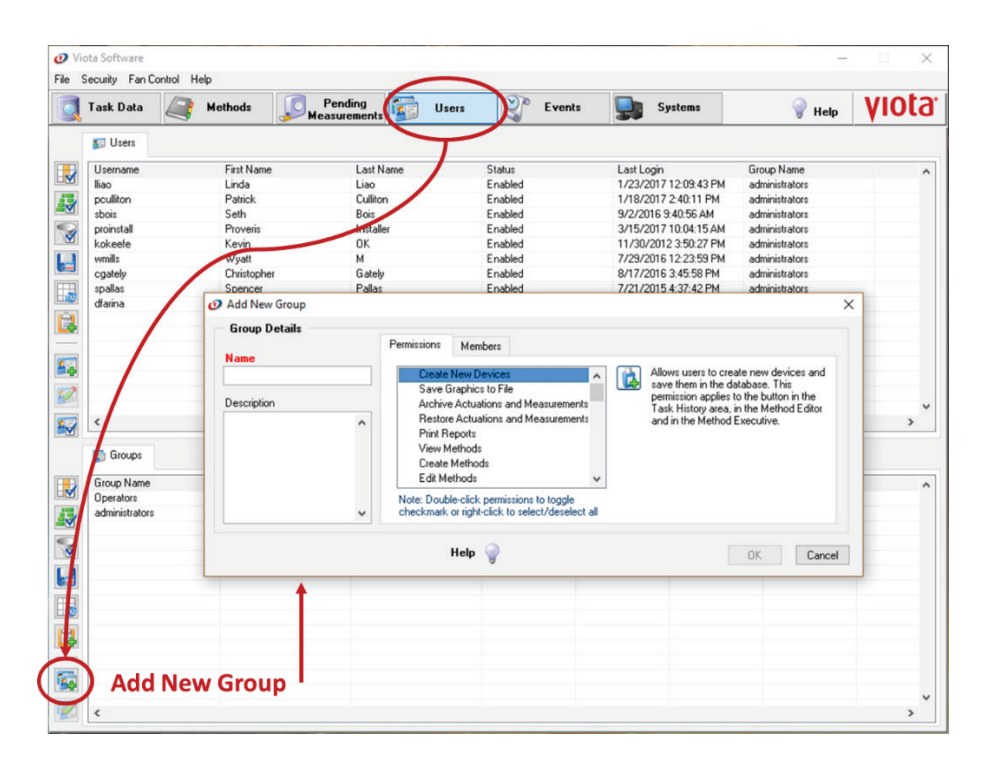

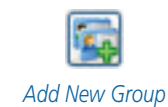

An administrator can then define the group name, add a group description, and choose the group's permissions. There are 38 different permissions in Viota® software. By selecting a permission, a brief description will show up on the right part of the "Add New Group" window. Table 1 lists the 38 permission types and their descriptions.

An administrator can select or deselect permissions by double clicking on the permission. A checkmark will show in front of the permissions selected for this group.

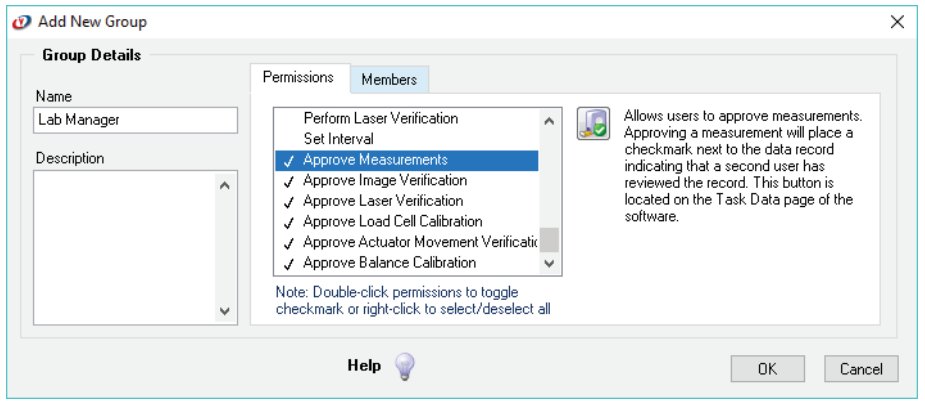

An administrator can then add new users by clicking the **Add New Users** button, set an initial password, and assign them to a group. The created user will be prompted to create their own unique password upon their first login.

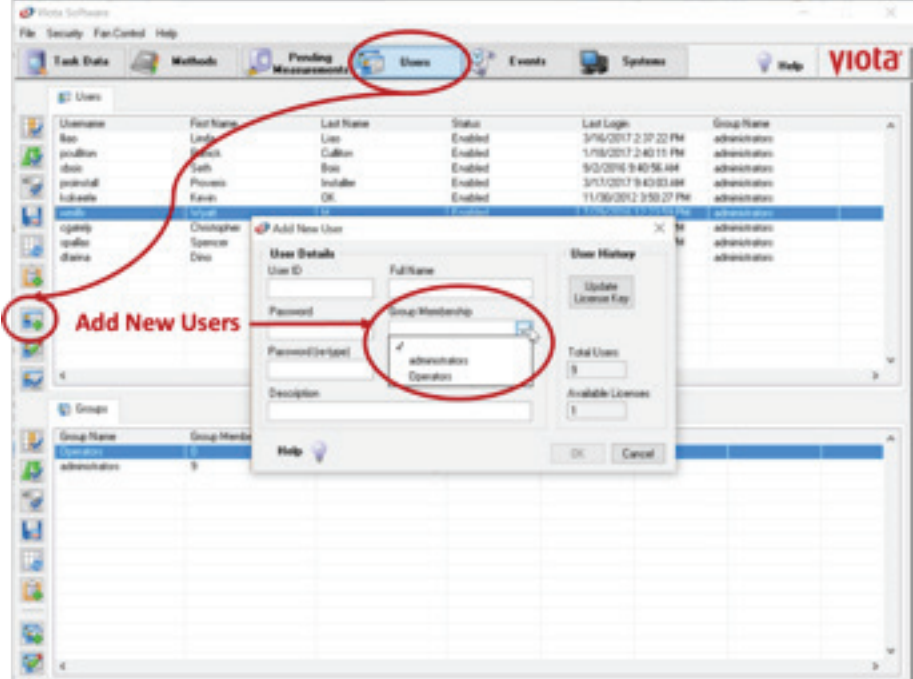

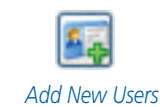

Some users may also edit group permissions and/or user details by selecting the **Edit Group** button and **Edit User Details** button depending on their group's permissions.

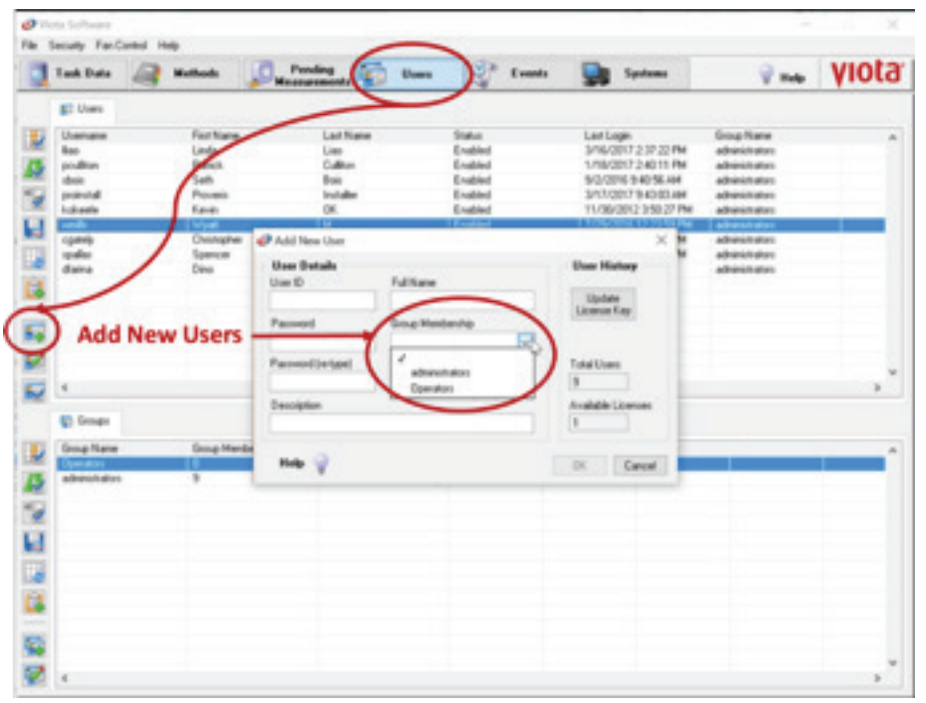

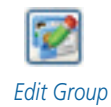

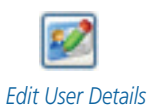

## **Table 1: Viota® Software group permissions and descriptions**

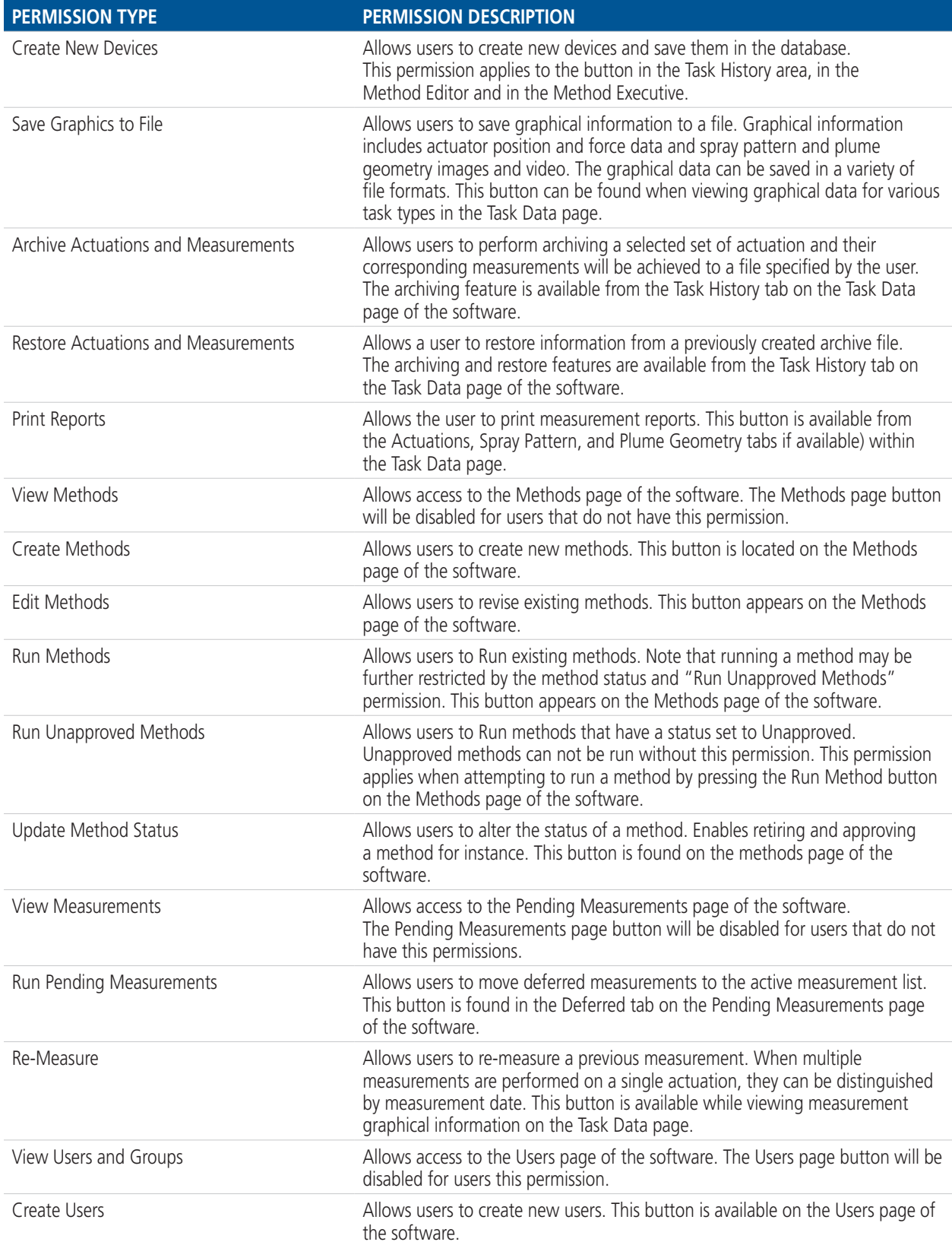

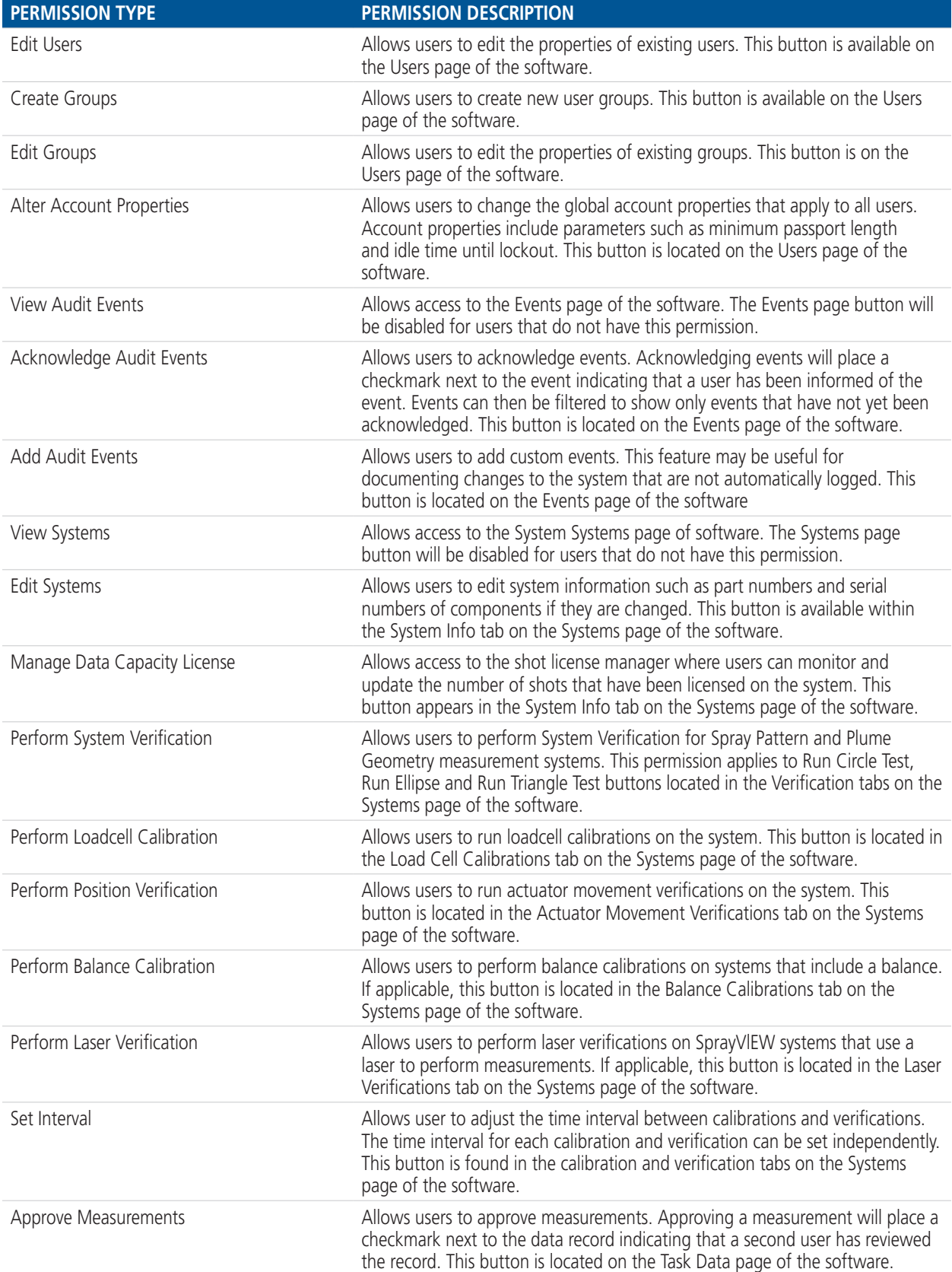

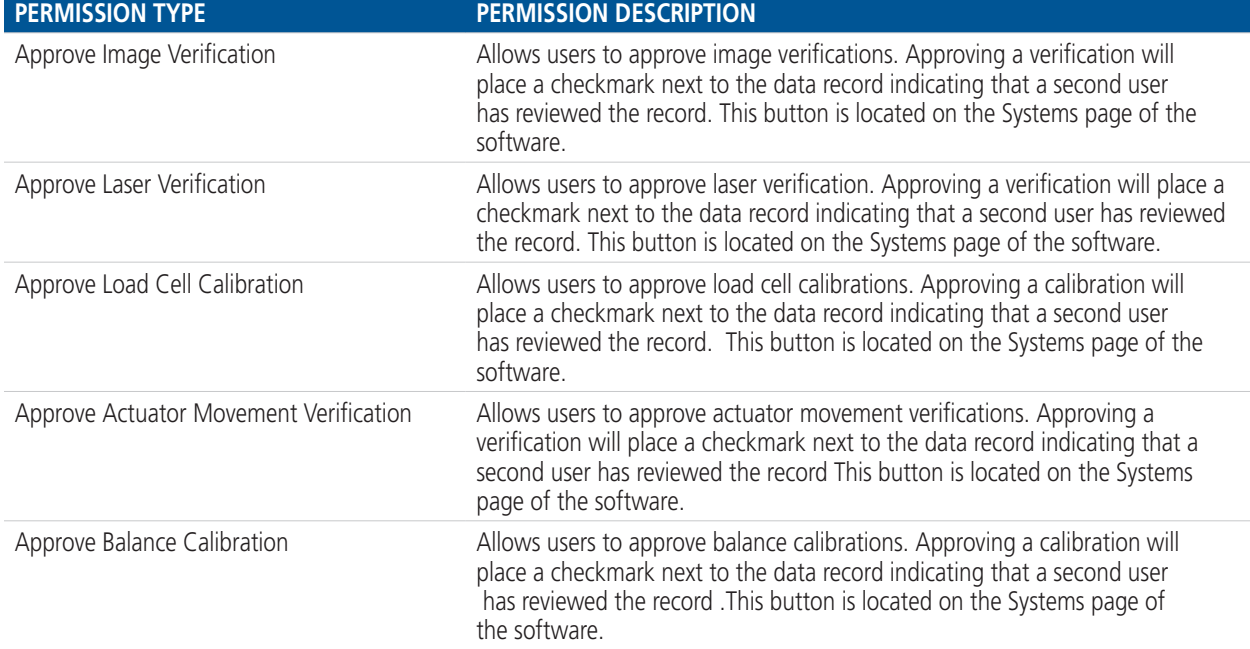

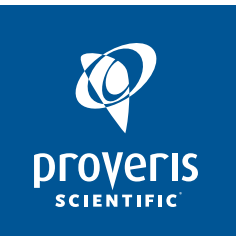

Proveris Scientific Corporation 290 Donald Lynch Boulevard, Suite 100 Marlborough, MA 01752 USA (508) 460-8822 • (508) 460-8942 FAX • sales@proveris.com

Indizo®, Proveris®, Proveris Scientific®, Proveris Scientific and Design®, SnapLock®, Solo®, SprayVIEW®, Vereo® and Viota® are registered trademarks of Proveris Scientific Corporation. Ergo™ and Proveris by Design™ are trademarks of Proveris Scientific Corporation. Refer to the "Proveris Trademarks" section at http://www.proveris.com/about-us/intellectual-property/ for other Proveris Scientific Corporation trademarks. Other product and company names mentioned herein are trademarks or trade names of their respective companies.